## Panduan Membuat Cicilan atau Payment Plan di Aplikasi Myatma

- 1. Masuk melalui https://myatma.atmajaya.ac.id
- 2. Login dengan user id dan password yang diberikan oleh admisi melalui email

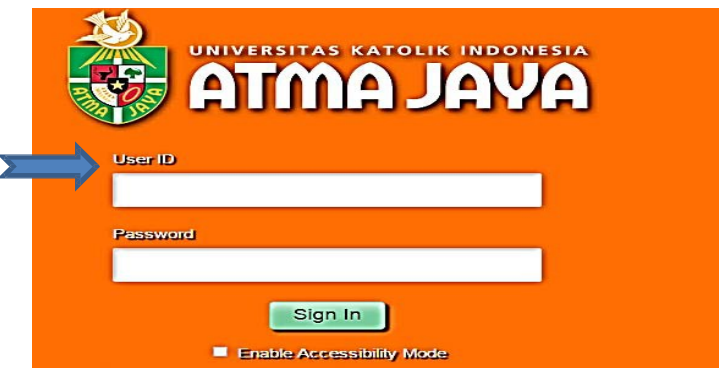

3. Klik Main Menu– Self Service – Campus Finances – Enroll in Payment Plan

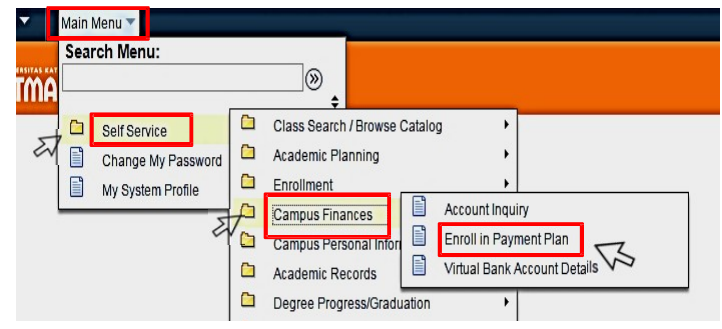

4. Pilih Cicilan BKP, CDC (sumbangansukarela), SKS & SPP tidak bisa klik sekaligus harus satu persatu

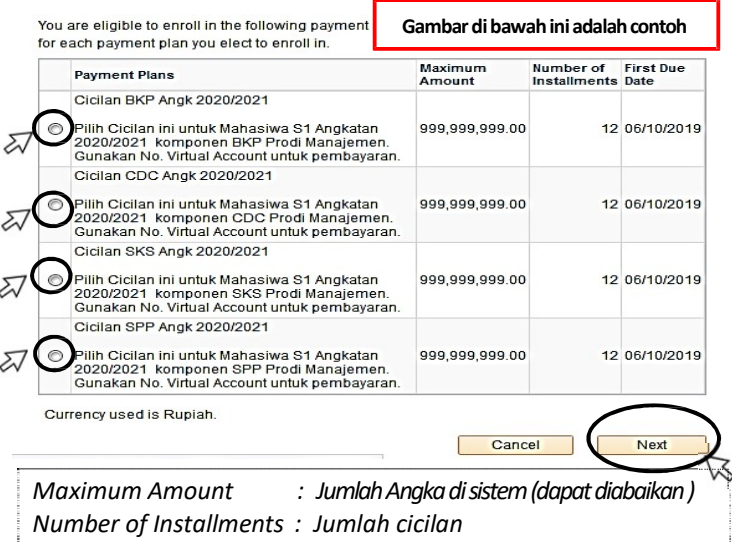

First Due Date : Tanggal Jatuh Tempo Pertama

5. klik checklist di kotak bawah  $\boxtimes$  lalu klik Enroll

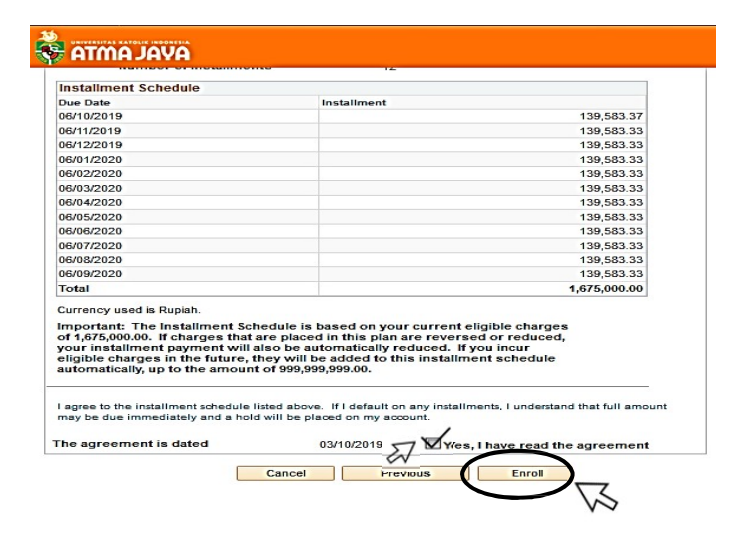

- 6. klik Enroll in Another Payment Plan
	- ⇩ Congratulations! You have successfully enrolled in Cicilan BKP Angk 2020/2021.

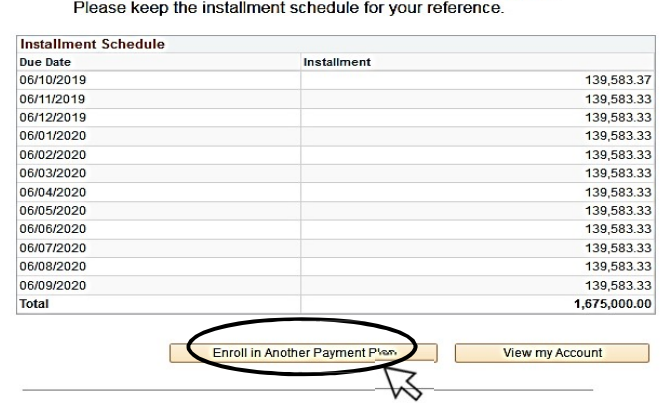

- 7. Ulangi Pilih Cicilan berikutnya sampai selesai
- **R** Klik Account Inquiry Charges Due 8. Untuk melihat Cicilan yang telah dibuat,

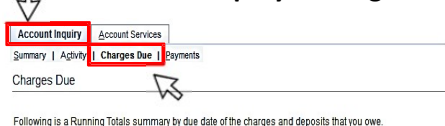

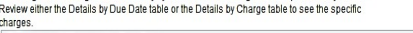

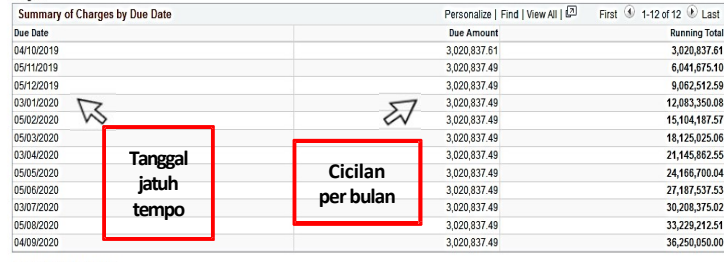

Currency used is Rupiah

- 9. Pembayaran Cicilan atau Lunas di transfer melalui rekening Virtual Account Bank Mandiri atau rekening BCA
- 10. Cara mudah mengetahui No. Rekening Virtual : — \*Kode Bank + User Id

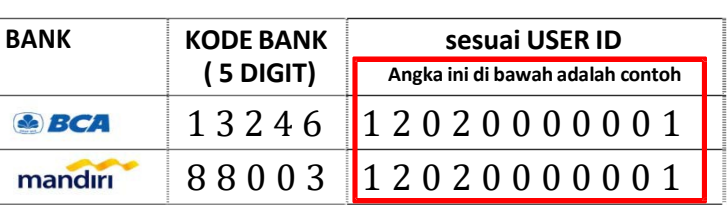

\*Jumlah no. rekening virtual: 16 digit

- 11. Keterlambatan pembayaran cicilan akan dikenakan denda 10% (sepuluh persen) per cicilan
	- -- Terima Kasih atas kerjasamanya--

## Pembayaran Menggunakan Virtual Account Bank BCA dan Bank Mandiri

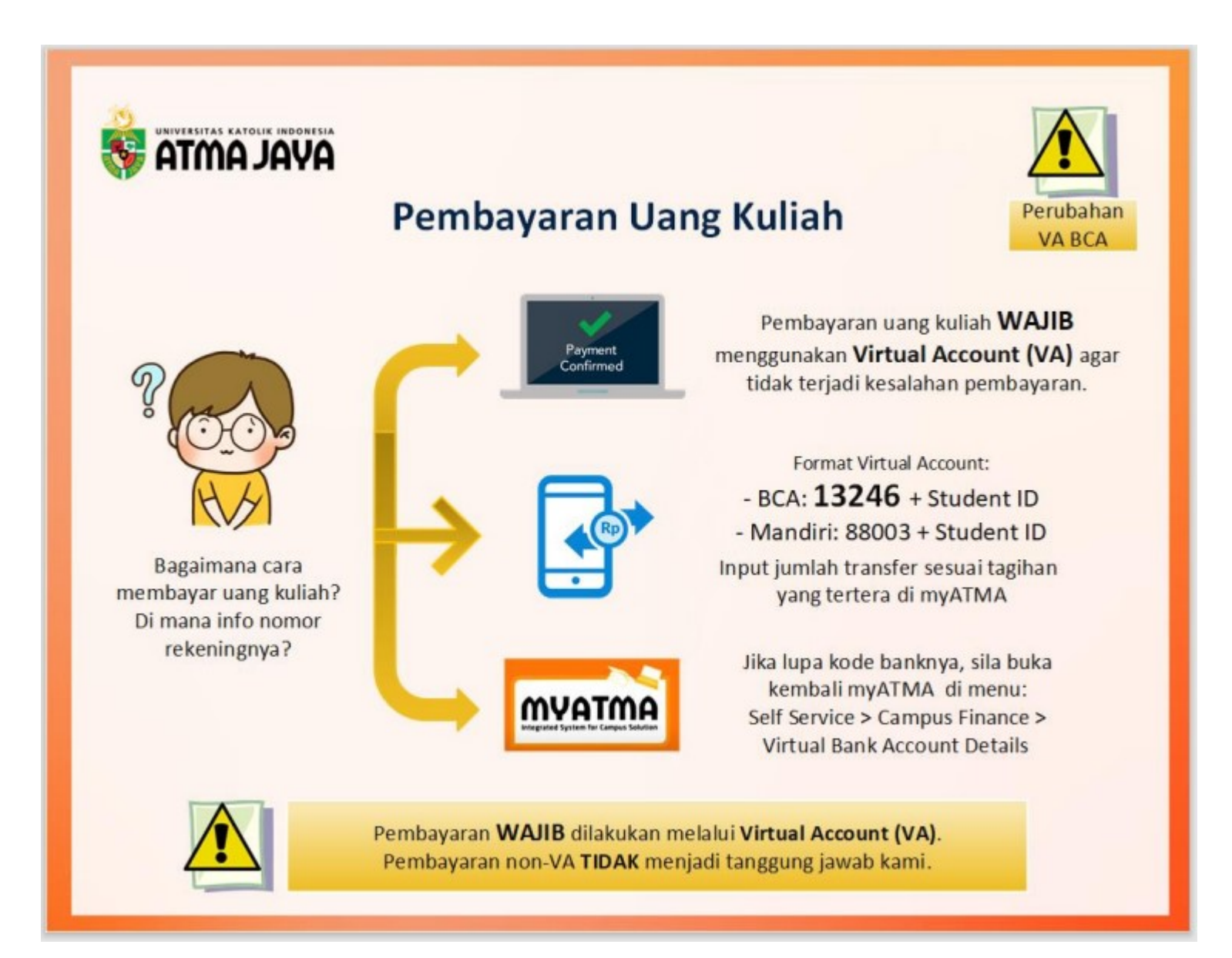